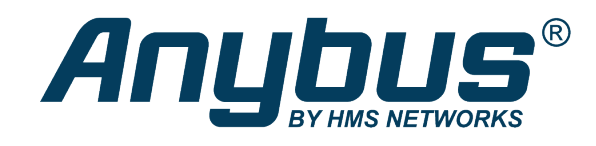

## Anybus Edge Gateway

Exercise: Connecting the Gateway to the HMS Hub

## **SOLUTION SHEET**

SCM-1202-135 1.1 en-US ENGLISH

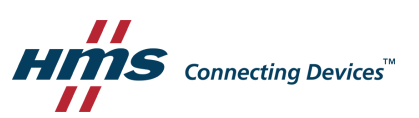

## **1 Connecting the Gateway to the HMS Hub**

<span id="page-2-0"></span>This exercise explains how to make a connection from the Anybus Edge Gateway to the HMS Hub. To achieve this, you first need an account on HMS Hub and secondly you need to connect the gateway to a project.

Go to www.hms-hub.com to register.

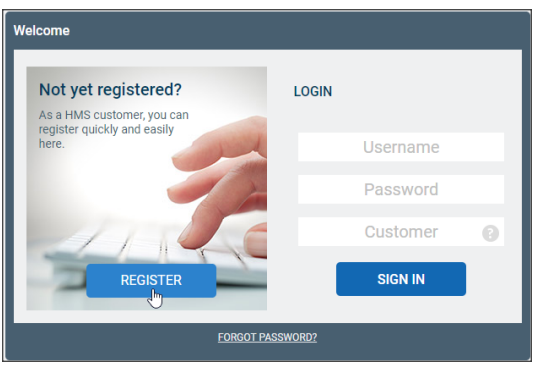

After you have registered and confirmed the verification e-mail, you will receive an HMS Hub activation e-mail.

Log in to your HMS Hub account.

1. Create a project by clicking the plus sign (+).

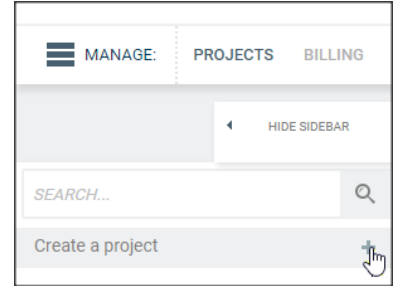

2. Add the project details.

I  $\bullet$  The name of the project must be unique, since it will be used in the project url. As an example, use the following notation: **[company]-[city or department]-[specific machine]**. In our case this would be **hms-halmstad-soldering**.

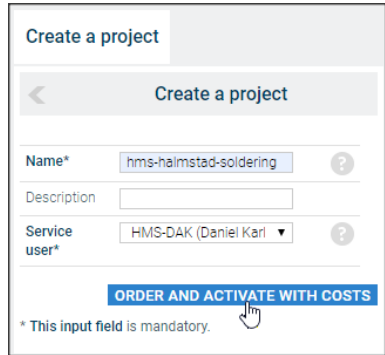

3. To create the project, click **ORDER AND ACTIVATE WITH COSTS**. You will now see the project details, including the project address link.

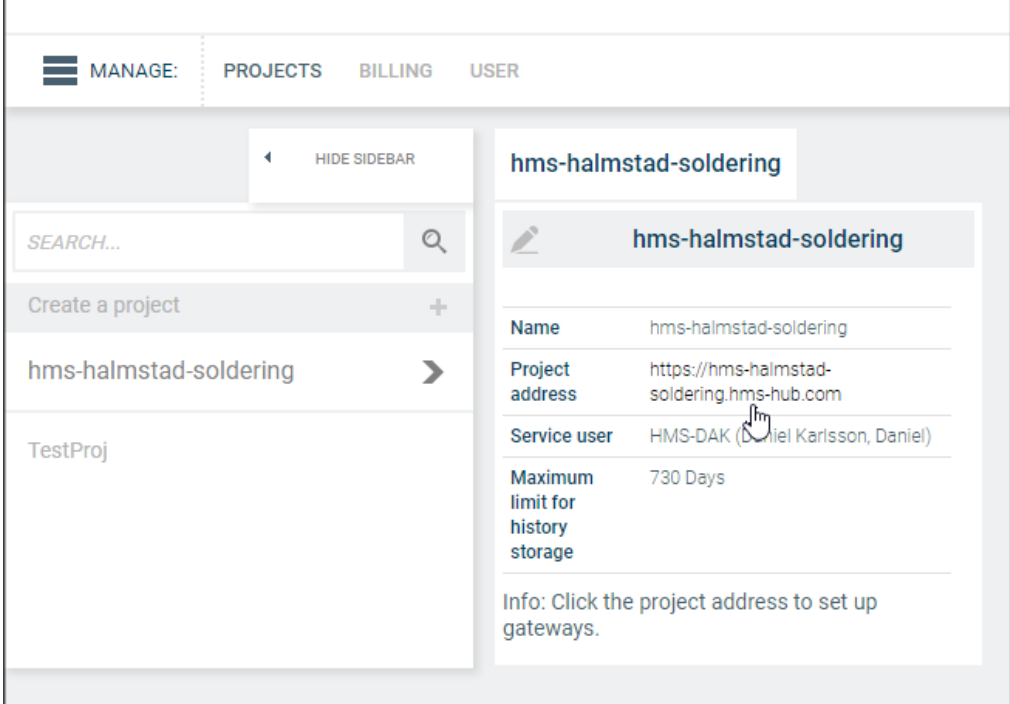

- 4. Click the project address link to enter the project. Log in using your HMS Hub account credentials.
- 5. Click on Activate gateway.

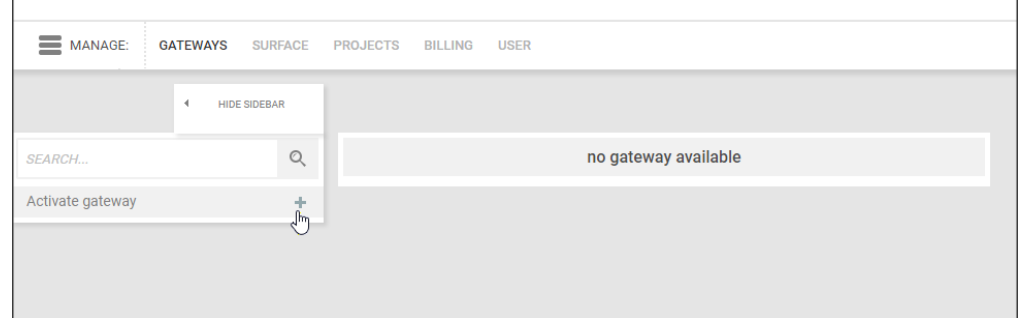

- 6. Select your gateway type in the list.
- 7. Enter the MAC address of the gateway. The MAC address can be found on the side label, in the IP tool or in the gateway's internal web interface.
- 8. In Scope, add the name you want to use for the gateway, i.e DemoRig. The name must be unique within the project.

9. Set a user name and a password. This is for the secure communication between the gateway and the HMS Hub. You can automatically generate a strong password by clicking **Generate**.

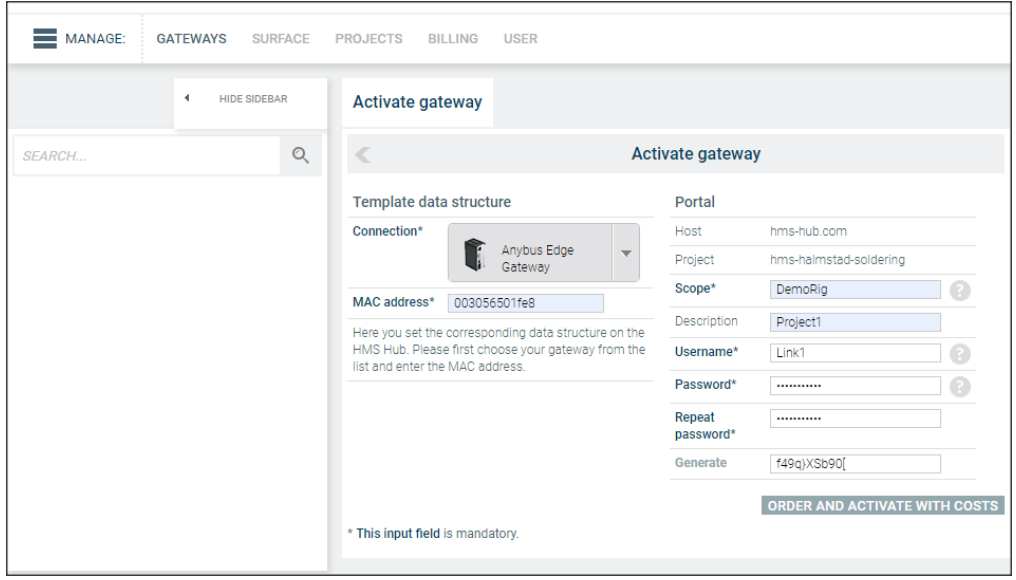

- 10. Click **ORDER AND ACTIVATE WITH COSTS** to continue.
- 11. Go back to the home page of the gateway, by entering the IP address of the gateway in the web browser, to set up the gateway to communicate with HMS Hub. From the home page, click on **Settings** and then select the Settings tab.

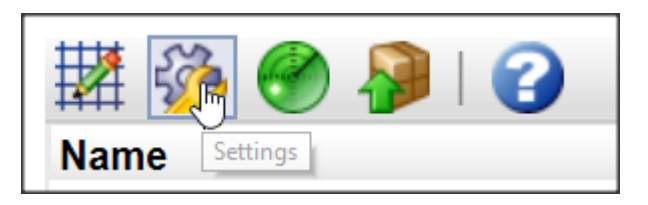

- 12. Click HMS-HUB.
- 13. Enter the same information as you did in HMS Hub.

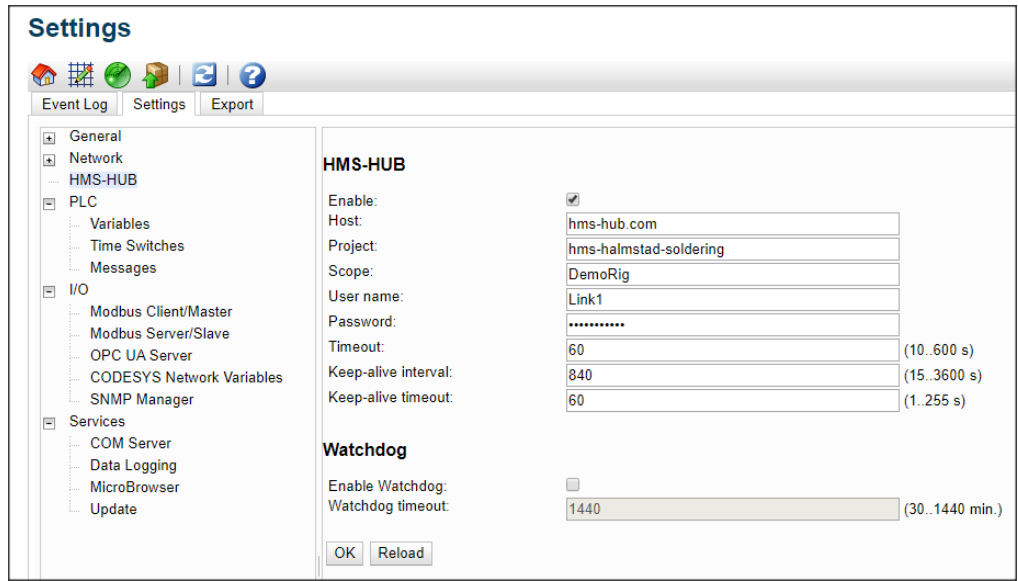

- 14. Press OK to save the information.
- 15. Reboot the gateway.
- 16. Verify the connection by observing the Hub LED. When it's solid green, the communication is OK.

**This page intentionally left blank**